# Bush Baby 4K Wi-Fi Receptacle Hidden Camera

SKU: BB4KWiFiReceptacle

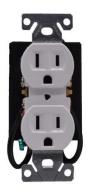

USER MANUAL FCC CE

# THANK YOU FOR PURCHASING THE BB4KWIFIRECEPTACLE

Please read this manual before operating the BB4KWiFiReceptacle and keep it handy.

### Your purchase should include:

- 1 x BB4KWiFiReceptacle
- 1 x Manual
- 1 x 128GB Micro SD Card
- 1 x Micro SD Card Reader

Contact **770-694-6923** if you are missing any of these components.

# GET FAMILIAR WITH YOUR BB4KWIFIRECEPTACLE

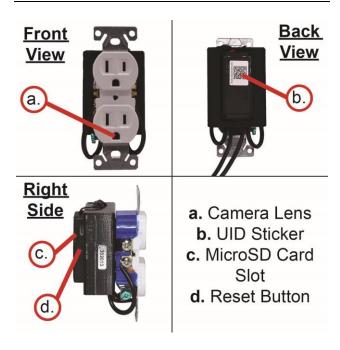

#### OPERATING THE BB4KWIFIRECEPTACLE

#### **BEFORE YOU START**

- First you must download the LookCam app from the Google Play Store or the iPhone App Store.
  - Android: https://play.google.com/store /apps/details?id=com.view.pp
  - iPhone: https://apps.apple.com/us/ap p/lookcam/id1460758870
- If you wish to enable SD Card recording, you must insert a MicroSD card into the unit. See the image on page 3 to locate the MicroSD Card slot.
- If you ever need to move your device from one network connection to a different one, you will need to reset the device before moving to the new

network. Otherwise, the device will not connect to the new network.

Note: If you are not located in the US, or if you intend to use this product anywhere other than the US, you will need to purchase a converter in order to use the AC wall plug in and avoid damaging the product. Because different countries use different voltages in their electrical wiring, you will need a converter that adapts to the current in your particular country.

IMPORTANT: This unit is built to be hardwired in to your electrical system. You will need to contact a professional electrician to install this device correctly. We are not responsible for any damages or incorrect installation.

**IMPORTANT WARRANY INFORMATION:** If the warranty sticker on your device has been removed or tampered with, your lifetime

warranty will be voided. You may be charged fees or denied a return should this happen.

# CONNECTING TO YOUR DEVICE DIRECTLY [PART 1]

In order to view your device remotely, you must complete the following two-part sequence of steps.

- Plug the device into the wall using the sample plug or hardwire the device where you want it. We suggest a professional installation.
- Turn on your phone's Wi-Fi and wait up to 7 minutes for the device to generate a Wi-Fi signal. The Wi-Fi Signal name will match the UID on the sticker on the side of the device (see page 3).
  - You will be looking in your Wi-Fi settings for a network that looks like GXXXXXXX.

 Once the device generates its Wi-Fi signal, connect to it via the Wi-Fi settings on your phone.

NOTE: Some Android devices may produce a warning that the network has no internet access. If you see this, choose to connect to the network anyway.

 After connecting to the Wi-Fi Signal with your mobile device, open the LookCam App.

NOTE: For iOS devices you must wait until the Wi-Fi Signal appears next to your Phone Carrier Name in the status bar at the top of your phone screen.

- Once the app opens, tap the plus (+) button at the top right of the app.
- 6. Tap "ADD NEW ONLINE CAMERA".
- 7. Tap on "ADD BY LAN"
- 8. Tap on the New Device and the camera will be added to the app.

Note: The default password is 123456.

Now you will see the camera listed in the home screen of the app and it will show "Online". You may now tap on this camera entry to test the video feed.

NOTE: You will be prompted to change the device password the first time you view the camera video feed. We suggest that you do change this to prevent any unauthorized viewing of your camera.

IMPORTANT: You must keep this password in a safe place. If you ever need to access the camera from a different phone or reinstall the camera app, this password will be required to re-add the camera. If you forget the password, a factory reset will be required. In order to factory reset the device it will most likely need to be sent to us via an RMA (return merchandise authorization). If you have any questions regarding this, please call us.

HOW TO USE YOUR DEVICE AS A DVR UNIT Your device can still record even without connecting it to your home Wi-Fi network. You will **not** be able to live-stream the feed if you choose to use the device without connecting to your home Wi-Fi. The device will only be paired to your smartphone, and you will only be able to control and view it when you are within its range.

- If you have followed the steps for "Connecting to Your Device Directly", your phone should already be paired to the device.
- You may still set up motion detection recording (see page 12), and the device will record to the inserted MicroSD card. You will only be able to view the recordings once you are back in range of the device.

# CONNECTING THE DEVICE TO YOUR WI-FI FOR REMOTE VIEWING [PART 2]

If you would like to live-view your camera stream from anywhere, you will need to complete this part 2 for connecting to your home Wi-Fi network.

- From the home screen of the app, tap the settings gear next to the camera name.
- 2. Next choose "WiFi Config".
- Select your network from the list of available networks, and then enter your Wi-Fi password and press OK.
- 4. A "Config successfully" message should appear, and your device will reboot. You will know it has successfully set when the camera shows as Online in the home screen of the app. This may take up to 5 minutes.
- Once the device shows as Online, confirm that it connected to your Wi-Fi

successfully by opening the settings app on your phone and choosing your Wi-Fi settings. If you connected successfully, the device will no longer be generating its own Wi-Fi signal, and you should be connected to your own Wi-Fi.

- NOTE: If you still see a network broadcasting that is the named after the UID on the back of your device, connecting to your Wi-Fi has failed. Please repeat steps 3-7 above and pay careful attention to the network password you entered.
- The device is now connected to your Wi-Fi and may be accessed from anywhere that your phone has an internet connection.

HOW TO ADJUST THE VIDEO QUALITY OF THE STREAM

- Open the live video stream of your camera.
- 2. Once the video is streaming, tap the screen once to reveal the options.
- In the top right of the screen there will be a video quality setting (4K, 2K, 1080P, and 720P). Choose the quality according to your preference.

### HOW TO SET UP MOTION ALARM RECORDING

- To set up the motion alarm, return to the home screen of the app and tap the settings gear next to your camera.
- 2. Tap "Alarm Config".
- Tap "Motion Detection Sensitivity" and set according to your preference. (We suggest a setting near the middle of the available options.)
- 4. Tap OK at the bottom of the screen, and you will receive notifications on your phone when motion is detected.

12

- To record when the alarm detects motion, select "SD Card Setting" from the Settings menu.
- Tap the "Alarm Record" toggle so it is in the on position, and tap the "Auto Record" to the off position.
- 7. Tap OK at the bottom of your screen to save your settings.
  - NOTE: You must have an SD Card inserted into the device for this to work. See the "Before You Start" section for instructions.

#### RETRIEVE THE FILES TO YOUR PC

- Remove the MicroSD Card from your device. See page 3 to locate the MicroSD card on your device.
- Use the MicroSD Card Reader to connect the MicroSD card to your computer.

- Locate "Removable Disk" inside the (My) Computer folder.
  - AutoPlay Removable Disk > Open folder to view files

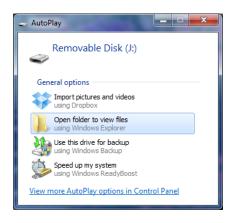

Or...

### Go to Start > Computer > Removable Disk

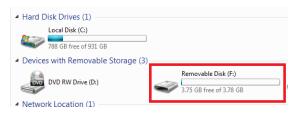

- 4. Open the Removable Disk drive.
- 5. Open the folder containing the files.
- 6. Double click the file you want to view.

Note: You can also view, control, and delete your MicroSD card recordings from your smartphone app.

If you are having video playback issues, such as a completely black video recording or "squiggly lines", we recommend you use VLC media player to play back the videos. It can be downloaded for free from www.videolan.org

#### COPYING AND DELETING YOUR FILES

The video files created are just like any other file on your computer, and can be managed in the exact same manner.

- To save a file, you want to select the file, right click your mouse on the file name, and then choose "Copy" from the menu. Next, go the location you want the save the file to. Right click your mouse, and then chose "Paste." This will copy the file to your computer.
- To delete a file, right click your mouse on the file name and choose "Delete" from the menu. You can quickly select all of the files by pressing "CTRL+A" on your keyboard.
- If you are using MAC OS X, you must empty the trashcan after

16

you delete a file. If this is not done, the SD card will fill with hidden files, and the device will no longer record new files.

#### TROUBLESHOOTING

#### THE DEVICE WON'T TURN ON

 Make sure the device is correctly wired or plugged in via the sample plug.

#### CANNOT RECORD TO SDCARD

 Confirm you have inserted a MicroSD Card into the unit.

#### CAN'T FIND DEVICE'S WIFI SIGNAL

- Please unplug the device, wait 30 seconds, plug your camera back in, and try again.
- Reset the device by pressing the "Reset Button" (see page 3) on the side of the device.

#### HOW TO SOFT RESET THE DEVICE

 You can reset the camera from the app by opening the app, going to the

- device's settings, scrolling to the bottom, and selecting "Reset Device".
- You do not have to delete the app in order to reset the device.

#### HOW TO FACTORY RESET THE DEVICE

- A factory reset will restore all settings to their original factory settings.
- Most of the time, you will need to send the device in for us to perform a factory reset. Please contact us at the number below for more information.

# THE APP CANNOT FIND THE CAMERA AFTER CHOOSING "SEARCH/LAN"

- Ensure you are still connected to the device's Wi-Fi signal by going to your phone's Wi-Fi settings.
- Please unplug the device, wait 30 seconds, plug your camera back in, and try again.

### **OTHER PROBLEMS**

Call our technical support at 770–694–6921

### **SPECIFICATIONS**

| Video Resolution          | 4K                  |
|---------------------------|---------------------|
| Streaming                 | 4K, 2K, 1080P, 720P |
| Resolution                |                     |
| Recording                 | 720P                |
| Resolution                |                     |
| Video Format              | .MP4                |
| Type of Memory            | External MicroSD    |
|                           | Card                |
| <b>Memory Capacity</b>    | Up to 128GB         |
| <b>Recording Capacity</b> | ≈ 5 hours per 1GB   |
| USB Interface             | 2.0 USB             |
| Player Software           | VLC                 |
| Time Date Stamp           | Yes                 |
| Loop Recording            | Yes                 |
| <b>Operating Systems</b>  | Windows XP & Up     |
|                           | Mac OSX 10.5 & Up   |
|                           | Linux               |

23

## **QUALITY CONTROL CHECKLIST**

| <ul><li>☐ MicroSD Card Reader</li><li>☐ BB4KWiFiReceptacle</li></ul> |  |  |
|----------------------------------------------------------------------|--|--|
| <ul><li>☐ MicroSD CardGB</li><li>☐ Manual</li></ul>                  |  |  |
| QC Tech Name:                                                        |  |  |
| Date:                                                                |  |  |